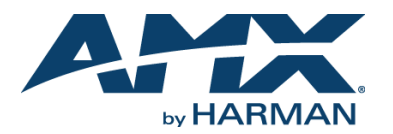

### **Overview**

As a stand-alone self-contained unit, the IRIS (FG5448) captures IR or wired function signals from a hand controller and instantly captures and verifies the control functions, where they are transmitted to a PC operating the IRLIB program. Designed with versatility in mind, the IRIS captures IR functions from hand controllers for a wide variety of audiovisual equipment such as monitors, VCRs, TVs, and CD players.

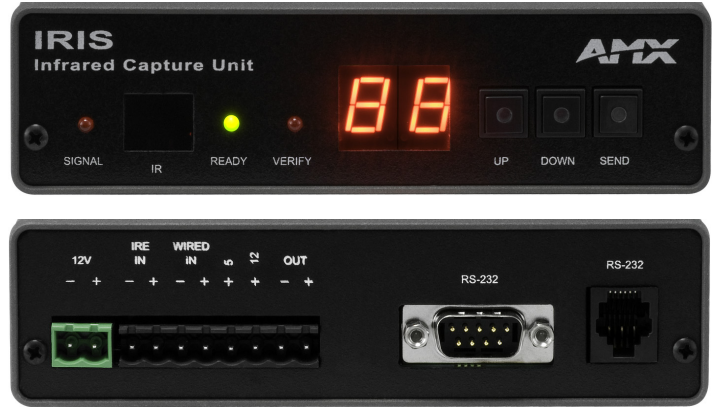

**FIG. 1** IRIS FRONT AND REAR VIEWS

After IR functions are captured with the IRIS unit, the functions are sent to a PC running the IREdit software program.

The IREdit software program creates HC function files that are downloaded to the Central Controller. For step-by-step instructions on how to use the IREdit software program, refer to the *IREdit* instruction manual.

You can also the IR Capture and Management tool in AMX's VisualArchitect software application to capture and manage IR functions via the IRIS. Refer to the VisualArchitect Instruction Manual and online help for details.

# **Specifications**

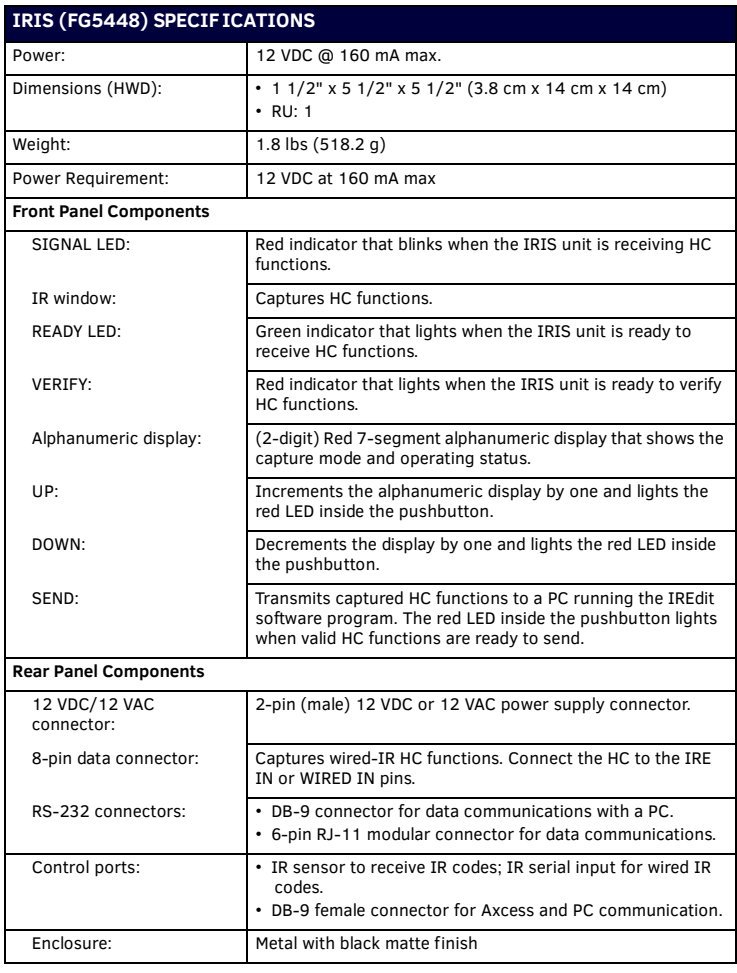

### **IRIS (FG5448) SPECIFICATIONS (CONT.)**

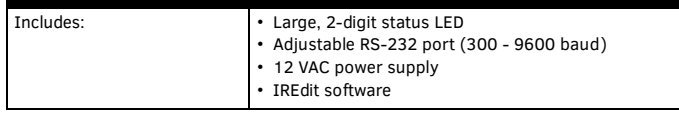

# **Capturing HC Functions**

The two modes you can use to capture HC functions are default and special function. You use default mode, which is automatically set when you connect power to the IRIS unit, to capture the majority of HC functions. The table below shows the IRIS unit settings for default mode:

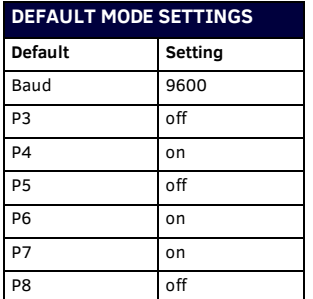

Before capturing HC functions, make sure the baud rate in the IRIS unit is set properly, and connected to a PC running the IREdit software application.

*Note: All settings are returned to their default state when power is removed from the unit.* Refer to the *IREdit* instruction manual for information on to storing captured HC functions.

### **Capturing HC functions in default mode**

- 1. Make a list of the name and sequence of the HC functions you want to capture. The standard order for HC functions is listed in the HC IR Functions table.
- 2. Connect the RS-232 cable to the DB-9 connector on the IRIS unit and the RS-232 port on your PC, as shown in the *Cables and Adapters* section.
- 3. Set the baud rate in the IRIS unit to match the PC baud rate (refer to the *Baud Rate Settings* table).
- 4. Connect the 12 VDC or 12 VAC power supply to the 12 VDC connector on the IRIS unit. The READY LED lights and 01 appears in the display.
- 5. Holding the HC device approximately 3-inches away from the IR capture window, press and hold the first key on the HC to capture the first function. The SIGNAL LED will start blinking.
- 6. Release the HC key as soon as the READY LED goes off.

The [ ] briefly appears in the display to indicate the HC function is captured. Then, 01 appears and the READY and VERIFY LEDs light. The LED will not light if P4 mode is active; refer to the Display Characters and P Modes table for details.

- 7. Holding the HC device approximately 3-inches away from the IR capture window, press and hold the same key on the HC device again to verify the IR function was captured correctly by the IRIS unit.
- If the HC function is captured correctly, a pair of [ ] (brackets) will briefly flash in the display. The VERIFY LED goes off, 01 appears in the display, and the SEND pushbutton's LED lights.
- If an Er message appears in the display, repeat steps 3 and 5. Otherwise, go to step 6.
- 8. Press the SEND pushbutton to send the captured HC function to the PC running the IREdit software program.
- 9. Repeat steps 3 through 6 to capture all the HC functions on your list.

### **Capturing HC functions in SP mode**

If you cannot capture an HC function in default mode, set the IRIS unit to special function (SP) mode:

- 1. Press and release the UP and SEND pushbuttons at the same time. The message SP briefly appears in the display and the UP LED lights. The IRIS unit is now in SP mode.
- 2. Perform the Capturing HC functions in default mode steps 3 through 6 four times, or until the SEND LED lights, to capture the HC function. Then, go to the next step.
- 3. Simultaneously press and release the UP and SEND pushbuttons to reset the IRIS unit to default mode. The message nO (normal operation) briefly appears in the display to indicate default mode is active.

#### **Capturing Diff icult HC Functions Using P3-P8 Modes**

Set the IRIS unit to the P3-P8 modes if you cannot capture an HC function in default or SP mode, The P3 and P4 modes are special settings to capture HC functions:

- 1. Simultaneously press and release the UP, DOWN, and SEND pushbuttons. The message P1 appears in the display. The IRIS unit is now in P mode.
- 2. Use the UP or DOWN pushbutton to select the appropriate P modes according to the descriptions in the following table.
- 3. Simultaneously press and release the UP, DOWN, and SEND pushbuttons to toggle the P mode setting On and Off. The display then shows an On or Off message indicating the new P mode setting and then immediately exits the P mode. You can activate multiple P modes to capture an HC function; refer to the Default Mode Settings table for the P mode default settings when you connect power to the IRIS unit.
- 4. Repeat the Capturing HC functions in default mode steps 3 through 6, to capture the HC function.

# **Display Characters and P Mode Settings**

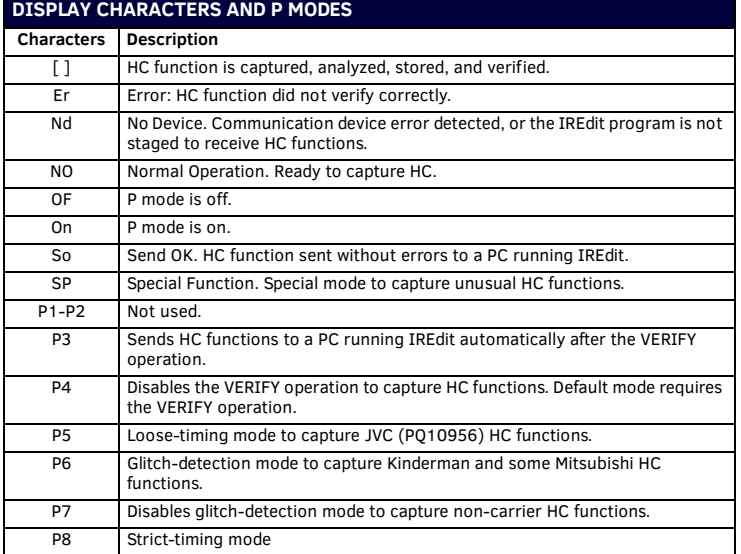

### **Baud Rate Settings**

The default communication setting for the IRIS unit is 9600 baud. You can change the baud rate with the UP, DOWN, and SEND pushbuttons. You must set the IRIS unit's baud rate to match the baud rate of the PC running the IREdit software program to store HC functions.

*Note: The IRIS unit automatically sets the baud rate to 9600 when you connect power. If you reset the baud to any other setting and disconnect power, the previous baud rate setting is lost and the IRIS unit will default back to 9600 baud.*

To set the baud rate:

- 1. Disconnect the power supply from the IRIS unit.
- 2. Press and hold the UP, DOWN, and SEND pushbuttons. Reconnect the power supply and release the pushbuttons.
- 3. The two digits that appear in the display represent the current baud rate setting. The following table lists the RS-232 baud rates and corresponding display digits:

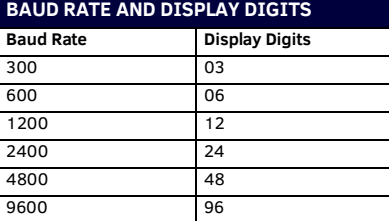

- 4. Press the UP or DOWN pushbuttons to reset the baud rate.
- 5. Press and hold the UP, DOWN, and SEND pushbuttons again to set the new baud rate. The READY LED lights to indicate the IRIS unit is ready to capture an HC function.

### **HC IR Functions**

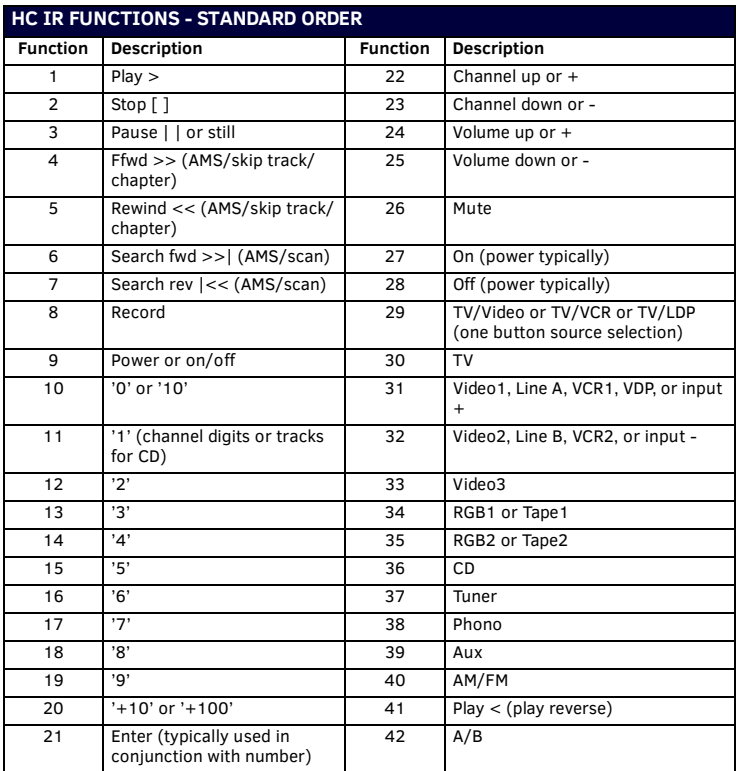

#### **Cables and Adapters**

Depending on your IREdit programming configuration, one or more cables may be required. Connectors are shown from the wiring side.

FIG. 2 shows a computer-to-Control System (DB-25 to DB-9) wiring diagram:

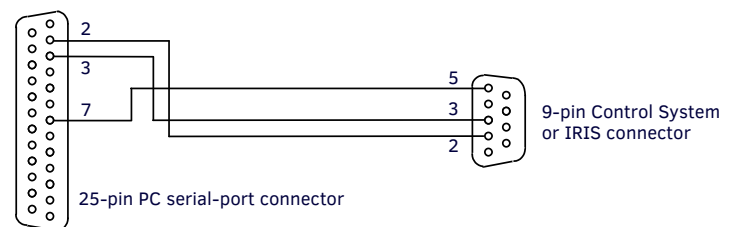

**FIG. 2** COMPUTER-TO-AXCESS CONTROL SYSTEM (DB-25 TO DB-9) WIRING DIAGRAM

FIG. 3 shows a computer-to-Central Controller (DB-9-to-DB-9) wiring diagram.

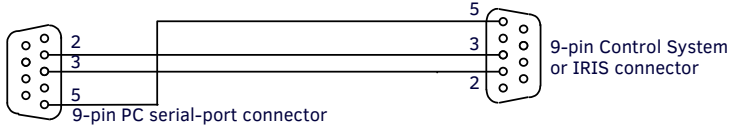

**FIG. 3** COMPUTER-TO-AXCESS CONTROL SYSTEM (DB-25 TO DB-9) WIRING DIAGRAM

## **Troubleshooting.**

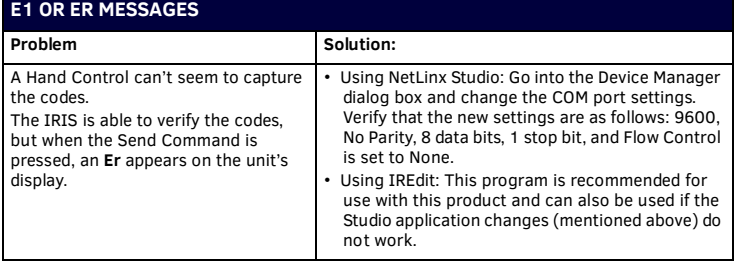

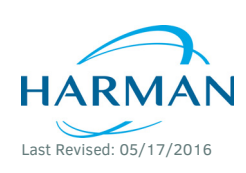

© 2016 Harman. All rights reserved. NetLinx, AMX, AV FOR AN IT WORLD, HARMAN, and their respective logos are registered trademarks of HARMAN. Oracle, Java and any other company or brand name referenced may be trademarks/registered trademarks of their respective companies. AMX does not assume responsibility for errors or omissions. AMX also reserves the right to alter specifications without prior notice at any time. [The AMX Warranty and Return Policy and related documents can be viewed/downloaded at www.amx.com.](http://www.amx.com/warranty/)

93-5448-01 REV: B

**3000 RESEARCH DRIVE, RICHARDSON, TX 75082 AMX.com | 800.222.0193 | 469.624.8000 | +1.469.624.7400 | fax 469.624.7153 AMX (UK) LTD, AMX by HARMAN - Unit C, Auster Road, Clifton Moor, York, YO30 4GD United Kingdom • +44 1904-343-100 • www.amx.com/eu/**

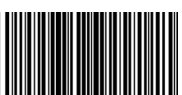